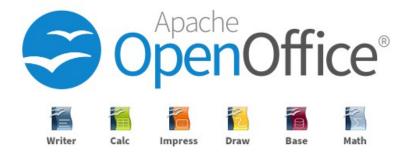

# **Quick Installation Guide**

**Debian Based** 

### **Copyright © 2021 Apache OpenOffice.org Documentation Team**

# **Legal Notice**

Permission is granted to copy, distribute and/or modify this document under the terms of the GNU Free Documentation License, Version 1.2 or any later version published by the Free Software Foundation; with no Invariant Sections, no Front-Cover Texts, and no Back-Cover Texts. A copy of the license is found at <a href="https://www.gnu.org/licenses/fdl-1.3.en.html">https://www.gnu.org/licenses/fdl-1.3.en.html</a>

#### Contributor

Marcia K Wilbur

### Pre-Installation: Remove LibreOffice

If Libreoffice is on the system, remove libreoffice. As root or sudo:

```
apt-get remove --purge libreoffice* libexttextcat-data*
apt-get autoremove
```

## **Install OpenOffice.org**

#### Step 1. Download the package

https://www.openoffice.org/download/other.html

#### Step 2. Extract files

```
tar -xvzf Apache_OpenOffice_4.1.8_Linux_x86-64_install-deb_en-US.tar.gz
```

#### Step 3. Installation

```
dpkg -i en-US/DEBS/*.deb
dpkg -i en-US/DEBS/desktop-integration/*.deb
```

Verify installation.

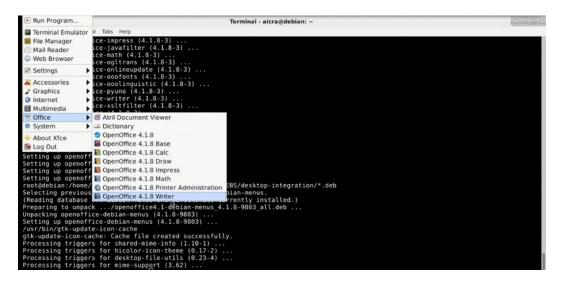

## Step 4. Open Writer

Click the Writer option.

## Step 5. Setup OpenOffice.org

Enter the user first name, last name and initials.

This will only be required one time after installation and apply to Base, Calc, Draw, Impress, Math and Writer.

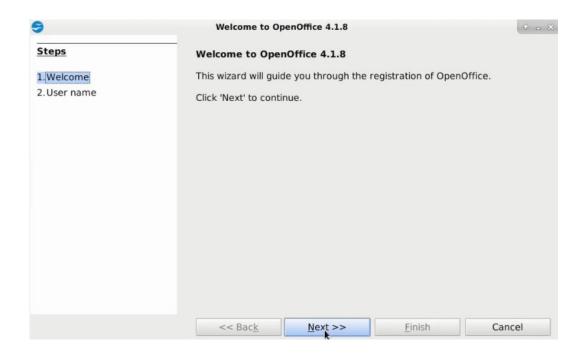

#### Click Next.

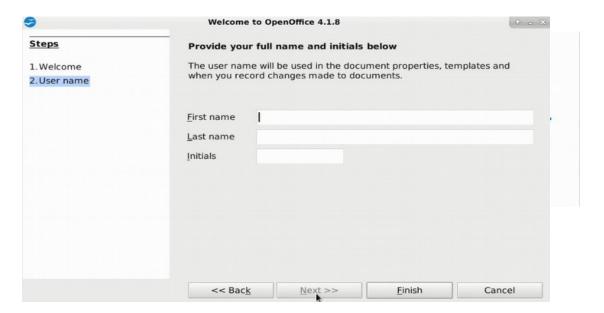

Enter the First Name, Last Name and initials. Click **Finish**.

The OpenOffice logo displays.

OpenOffice Writer opens and is ready to use.

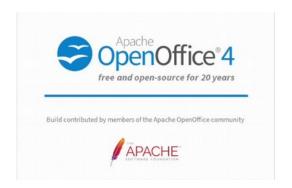

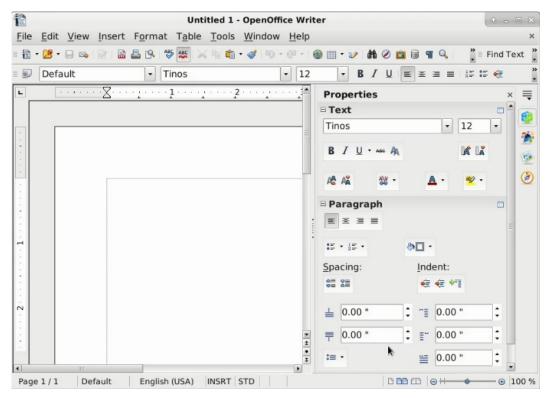